# Bausch + Lomb eCommerce **Detailed Reference Guide**

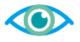

For Vision Care Customers

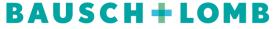

See better. Live better.

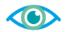

# **Table of Contents**

| Register as a Primary User                      | 3  |
|-------------------------------------------------|----|
| Steps to Log In                                 | 7  |
| Steps to Log Out                                | ç  |
| Homepage                                        | 10 |
| Navigation                                      | 10 |
| Product Search                                  | 12 |
| My Favourite Products                           | 14 |
| Manage Users                                    | 17 |
| Review the Secondary Users                      | 17 |
| Add a New User                                  | 18 |
| Edit Existing Users                             | 20 |
| Deactivate/Reactivate Users                     | 21 |
| Resend the Confirmation Email for Pending Users | 22 |
| Cart Activities                                 | 23 |
| Add Configurable Patient Lenses to the Cart     | 23 |
| Add Stock Orders Lenses to the Cart             | 26 |
| Add Products from Quick Order                   | 28 |
| Save or Cancel a Cart                           | 30 |
| Restore or Merge Carts                          | 31 |
| Cart Checkout                                   | 32 |
| Create Scheduled Orders                         | 35 |
| My Orders                                       | 38 |
| View Order History                              | 38 |
| View Scheduled Orders                           | 41 |
| Cancel Scheduled Orders                         | 42 |
| Filter, Search, and Sort Order                  | 43 |

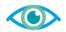

# **User Registration**

As a primary user, you can use the Bausch + Lomb Online Ordering Portal and grant/revoke secondary user(s) access. Secondary users can have the ability to order products but cannot grant/revoke other user access.

Let's look at the high-level User Registration process for primary users:

- Provide the shipping account number in the registration request form, if you have an existing Bausch +
   Lomb customer account.
- Registration request is approved by a Bausch + Lomb internal user.
- First time log in and password setting instructions will be sent to you via email, after approval.
- · Register secondary users in your account.
- Assign the required roles and permissions to the secondary users.

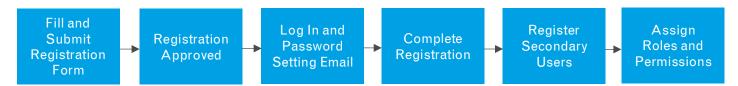

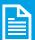

**Note:** Secondary users will need to give their consent and complete their registration after receiving the registration email.

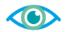

#### Register as a Primary User

Perform the following steps to register as a primary user at the Bausch + Lomb Online Ordering Portal:

1. Click the **Register Now** button on the **Log In** page to start the registration.

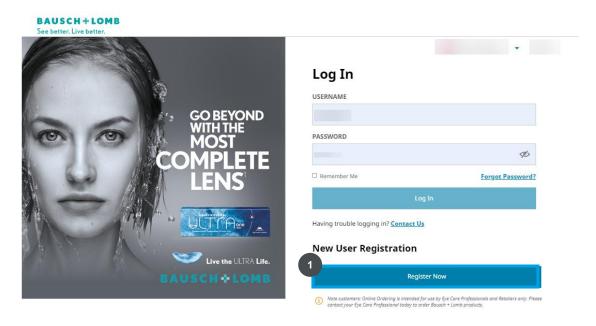

- 2. The **PRIMARY USER REGISTRATION** page is displayed. Under the **ACCOUNT INFORMATION** section, enter the required value in the **FIRST NAME** field.
- 3. Enter the required value in the **LAST NAME** field.
- 4. Enter the required value in the **SHIPPING ACCOUNT NUMBER** field.
- 5. Enter the required value in the **USERNAME** field.
- 6. Enter the required value in the **EMAIL ADDRESS** field.

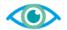

7. Enter the required value in the **WORK NUMBER** field.

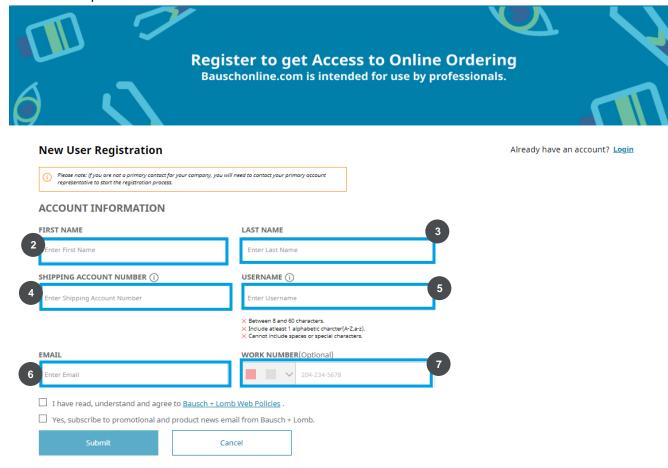

- 8. Under the **PRIVACY CONSENT** section, click the **I have read, understand, and agree to Bausch** + **Lomb Web Policies including GDPR policies.** checkbox to give your consent to Bausch + Lomb web policies.
- 9. Click the **Yes, subscribe to promotional and product news emails from Bausch + Lomb.** checkbox to subscribe to promotional mailers.
- 10. Click the **Request to Register** button to submit the registration request.

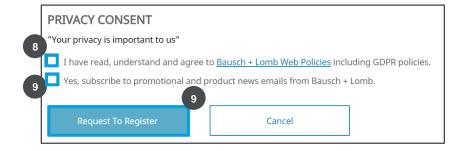

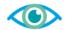

11. The **Thank You for Registration** page is displayed. The system displays a message "**Your** registration request is submitted. Your account is currently being reviewed. You will receive a confirmation email shortly."

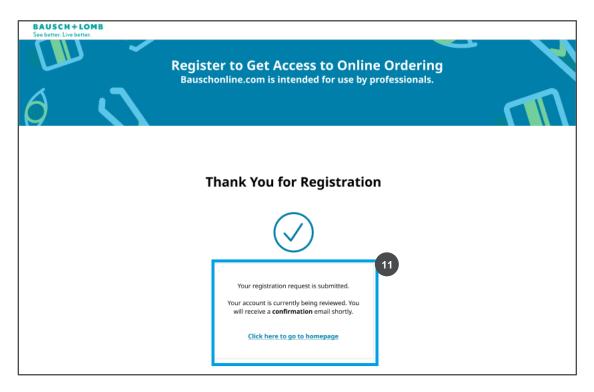

12. After your registration request is approved, you will receive the password setting link in your email. Click the **Click here to set password** link to set your password.

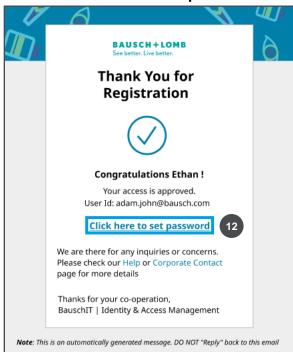

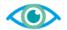

13. The **Primary User Registration** page is displayed. Enter the required value in the **PASSWORD** field.

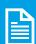

**Note:** Refer to the password creation guidelines below the **PASSWORD** field for creating a strong password.

- 14. Enter the required value in the **CONFIRM PASSWORD** field.
- 15. Click the **Save** button to save the password.

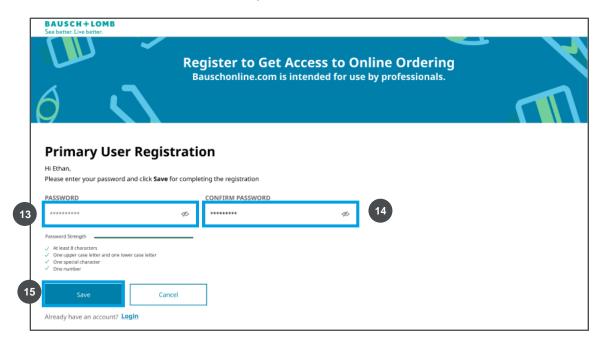

16. The **Log In** page is displayed. The system displays a message "**You have successfully set your Password. Please login to start your journey.**"

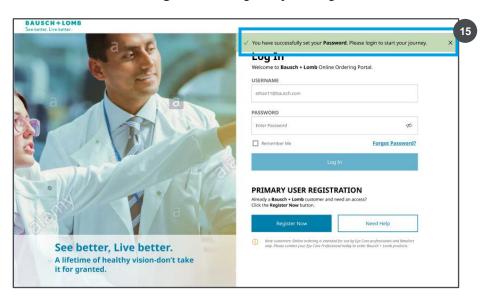

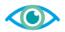

# Steps to Log In

Perform the following steps to log in to the Bausch + Lomb Online Ordering Portal:

- 1. The **Log In** page is displayed. Enter the required value in the **USERNAME** field.
- 2. Enter the required value in the **PASSWORD** field.
- 3. Click the **Log In** button to log on to the Bausch + Lomb Online Ordering Portal.

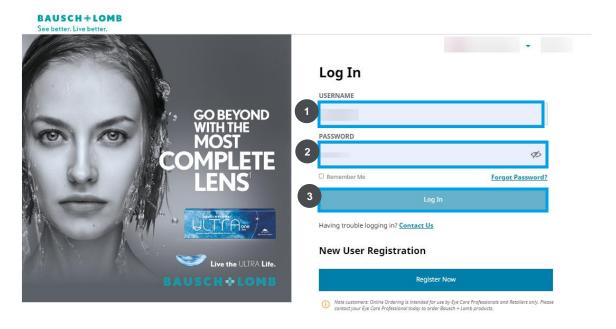

# \*NOTE THAT STEPS 4-6 ARE ONLY REQUIRED IF THE ACCOUNT IS ENTITLED TO PURCHASE BOTH VISION CARE & SURGICAL PRODUCTS\*

- 4. The Bausch + Lomb Online Ordering Portal landing page is displayed. Click the **Vision Care** button to select the vision care Line of Business (LOB). \*
- 5. Click the **ACCOUNT** dropdown button and select an option from the dropdown list. \*
- 6. Click the **Next** button to navigate to the Bausch + Lomb Online Ordering Portal homepage. \*

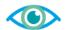

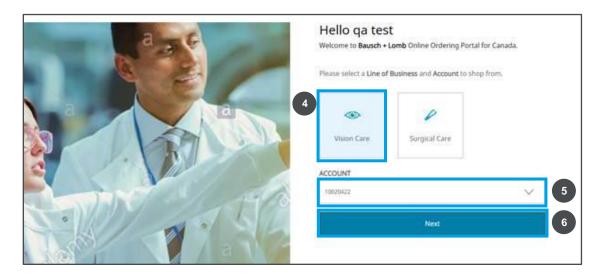

7. The Bausch + Lomb Online Ordering Portal homepage is displayed.

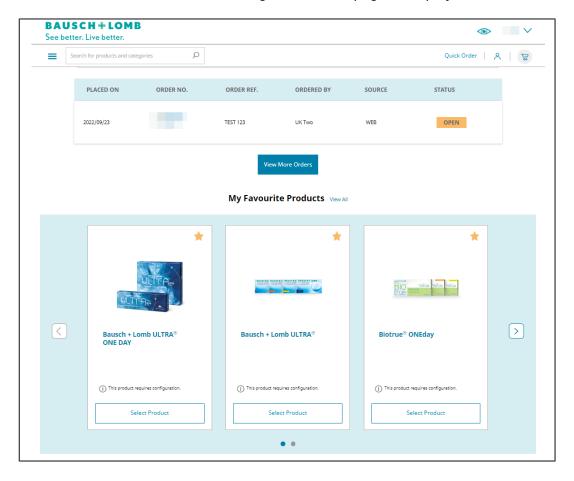

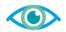

# Steps to Log Out

Perform the following steps to log out of the Bausch + Lomb Online Ordering Portal:

- 1. Click the My Account icon to view the available options.
- 2. Select the **Sign Out** option to log out of the Bausch + Lomb Online Ordering Portal.

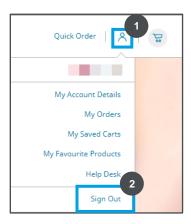

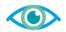

# **Homepage**

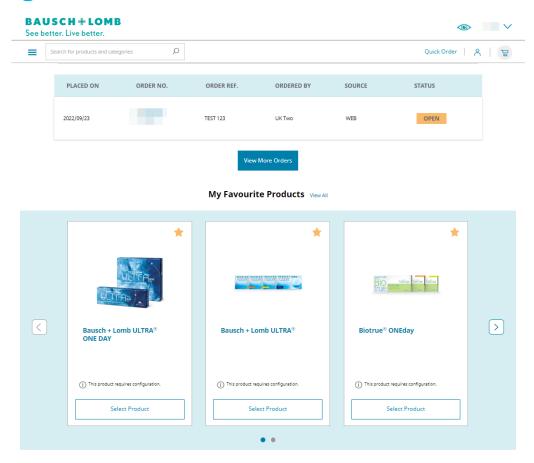

# **Navigation**

Let's look at the various elements present on the Bausch + Lomb Online Ordering Portal homepage:

| Element    | Description                                                                                                    |  |  |  |  |
|------------|----------------------------------------------------------------------------------------------------|--|--|--|--|
|            | <b>LOB icon:</b> You can click the LOB icon to change the line of business for which products are displayed on the Bausch + Lomb Online Ordering Portal.                    |  |  |  |  |
| 10016907 🗸 | Shipping Account icon: You can click the Shipping Account dropdown button to view the list of shipping accounts. You can select a different shipping account from the list. |  |  |  |  |
|            | Hamburger icon: You can click the Hamburger icon to view the Product Category menu.                                                                                         |  |  |  |  |

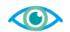

| Search for products and categories $\wp$                                                                                                    | Search field: You can use the search field to search for any brand or product on the Bausch + Lomb Online Ordering Portal.                                                                                                    |  |  |
|----------------------------------------------------------------------------------------------------|----------------------------------------------------------------------------------------------------|--|--|
| Quick Order                                                                                                    | Quick Order button: You can click the Quick Order button to navigate to the Quick Order page. On the Quick Order page, you can add the required product code in the Product Code field. Then, you can click the Add to Cart button to add the product to the cart. |  |  |
| 8                                                                                                    | My Account icon: You can click the My Account dropdown button to view the list of account management options, such as account details, orders, saved carts, Favourite products, address book, and to sign out.                                                     |  |  |
|                                                                                                    | Cart icon: You can click the Cart icon to view the items in your cart. You can click the View Cart button to navigate to the Shopping Cart page.                                                                                                    |  |  |
| Recent Curders                                                                                                    | Recent Orders section: You can view your most recent orders in the Recent Orders section. You can click the View More Orders button to navigate to the Orders page and view your order history.                                                                    |  |  |
| My Favourite Products 100000  The same Author Control Control | My Favourite Products section: You can view your most ordered products in the My Favourite Products section. You can select the quantity for each product and click the Add to Cart button to add it to the cart.                                                  |  |  |

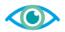

#### **Product Search**

From the homepage, you can search for a product.

Let's look at the high-level process to perform a product search:

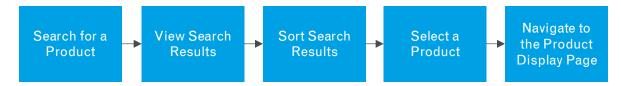

#### Steps to Perform a Product Search

Perform the following steps to perform a product search:

- 1. Enter the required value in the **Search** field. In this example, enter **lens**. As you enter the search term, suggested search terms are displayed in the **Search** dropdown.
- 2. Click to select the required option from the **Search** dropdown list. In this example, select the **lenses** option from the list.
- 3. Click the **Search** icon to search for the product.

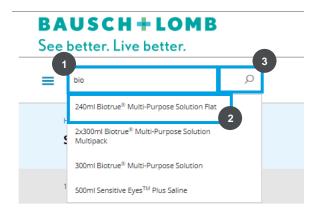

4. The **Search Results** page is displayed. Click the **Sort** dropdown button to view the available sorting options.

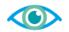

5. Click to select an option from the **Sort** dropdown list. In this example, select the **Sort by Z-A** option from the list to sort the search results based on relevance.

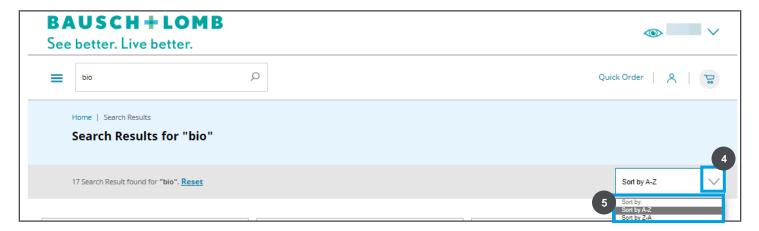

6. Select the appropriate product from the **Search Results** page.

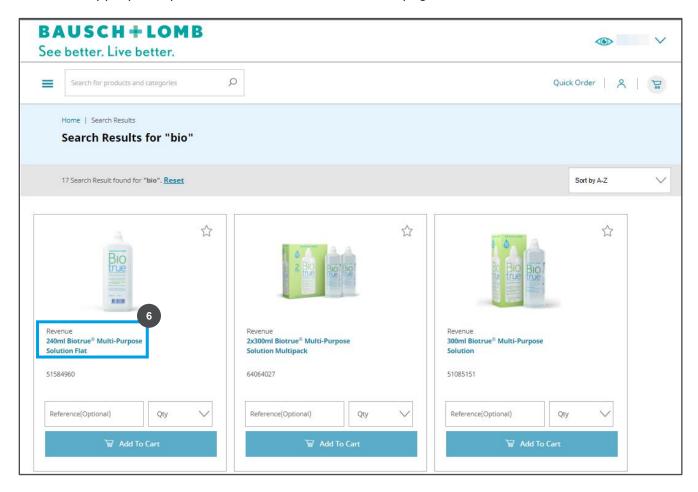

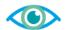

7. The product details page for the selected product is displayed.

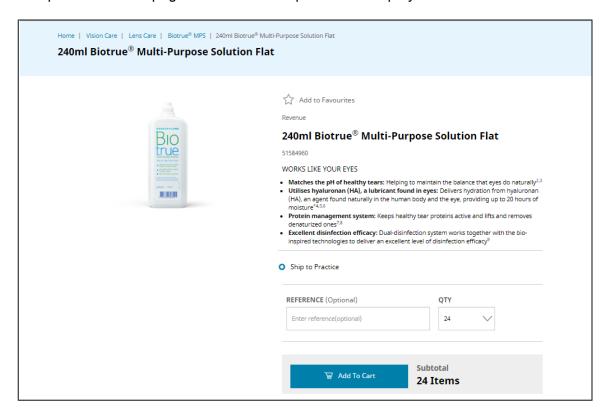

# **My Favourite Products**

#### Perform the following steps to tag products as a "Favourite"

1. While in the Product Details Page (PDP) on the desired item, click the star icon located above the item description to Favourite that item.

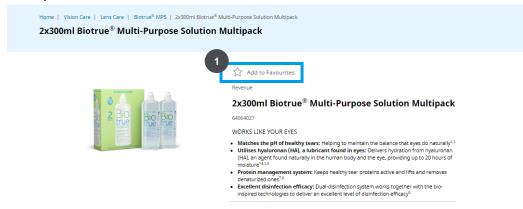

2. When done correctly, the white star will now display gold in color. Clicking the star while it is gold will remove this item from your Favourites.

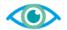

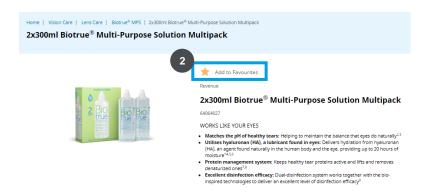

3. Navigate to the home page by clicking the Bausch + Lomb logo in the top left of the web page.

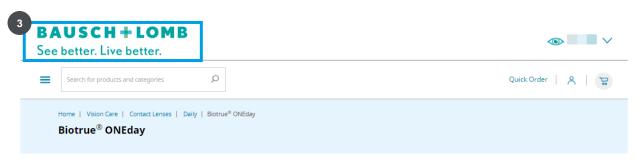

- 4. Your newly Favourited item(s) will now be displayed on the homepage alongside with any other items you have Favourited.
- 5. From this list, you can navigate through a summary of Favourited items by utilizing the arrows on the left and right of the screen.

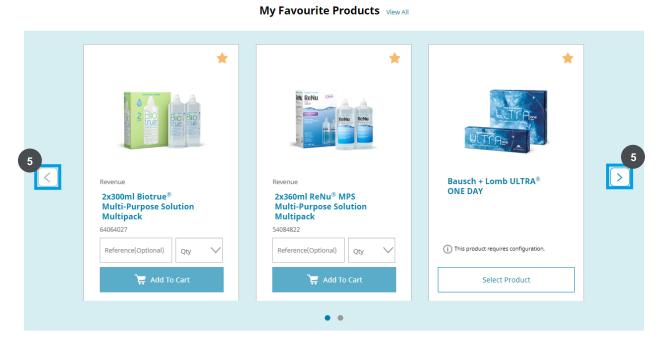

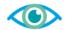

6. Alternatively, you can press View All to see a sortable and searchable view of Favourited items.

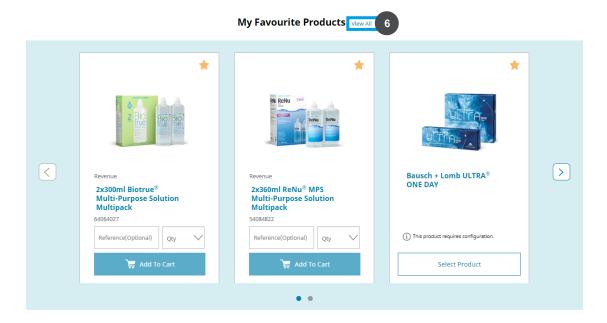

7. In either the View All or Summary View you can unFavourite any item by pressing the gold star icon.

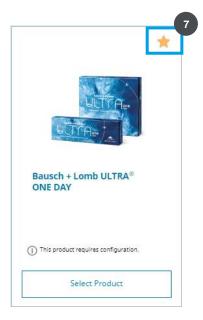

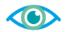

# **Manage Users**

A primary user can add, delete, search, deactivate/reactivate secondary users whereas secondary users have limited functionality pertaining to the roles allocated to them.

## Review the Secondary Users

A primary user can review each secondary user added to the primary account and edit information such as first and last names, role assigned, status of the secondary user, and take actions to deactivate or reactivate a secondary user as needed.

#### Perform the following steps to view the secondary users added to a primary user account:

1. Click the **My Account** icon in the top-right corner. From the dropdown list, select the **My Account Details** and then the **Manage My Users** option.

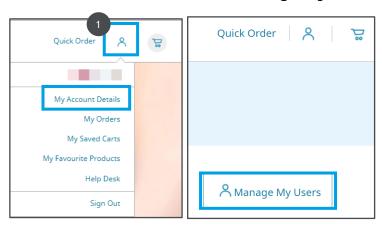

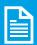

**Note:** You will see all the secondary users added to your account. You will see Name, Email, Role, Created On, Status, and Action columns.

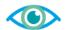

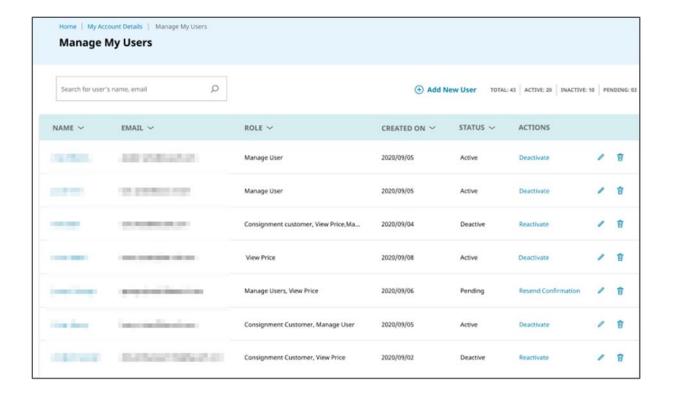

#### Add a New User

Every new customer can be added in the Bausch + Lomb online ordering portal as a new user.

#### Perform the following steps to add a new user

1. Click the Add New User link on the Manage My Users page to add a new user.

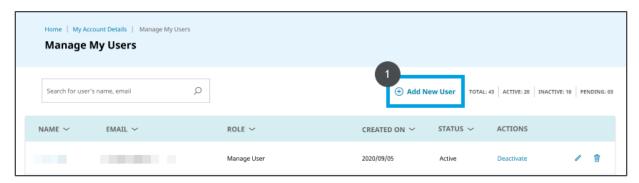

- 2. Enter the first name of the new user in the FIRST NAME text field.
- 3. Enter the last name of the new user in the **LAST NAME** text field.
- 4. Enter the email ID of the new user in the **EMAIL** text field.
- 5. Enter the desired username of the new user in the **USERNAME** text field.

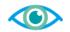

- 6. Enter the work contact number of the new user in the **WORK NUMBER** text field. *This is an optional step.*
- 7. [Optional] Select the desired role for the new user from the **ROLE** drop-down. By default, all users will be granted access to place orders, manage address book, and view order history. Additional access can be granted by assigning one or more of the following roles:
  - i. <u>Manage Users</u> User will be able to add new users, delete, edit, activate, deactivate existing users, and resend the confirmation email to newly created users.
  - ii. <u>View Prices</u> User will have the ability to see prices in order history. In addition, surgical customers with this role could view prices of products in the cart and checkout pages.
  - iii. <u>Consignment</u> This is specific to surgical customers with a consignment inventory location. User will be able to add products to consignment and view the consignment section. From that section, this user can view consignment inventory, add consignment billing and consignment bundle items to the cart.
- 8. Select the desired ship-to account from the **SHIPPING ACCOUNT NUMBERS** drop-down.
- 9. Click the **Save** button to save the details.
  - i. The **Save** button will be activated only if all the mandatory fields are filled.
  - ii. A confirmation message will be displayed on the screen once the details are saved.
  - iii. You can click the **Cancel** button to cancel all the details added.

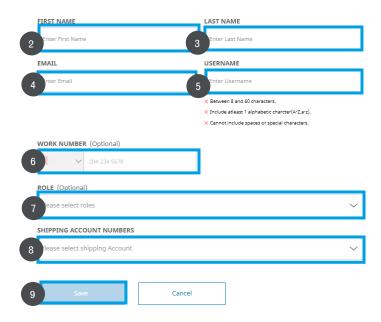

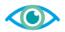

# **Edit Existing Users**

The existing secondary users can update their information such as their first and last names or their work number. The primary users, in addition, can also edit the role and the shipping account numbers assigned to the secondary users.

#### Perform the following steps to edit the existing users:

- 1. Access the **Manage My Users** option from the **My Account** dropdown list. The list of all the secondary users added to your account will be displayed.
- 2. Click the **Edit** button to edit the details of the secondary user.

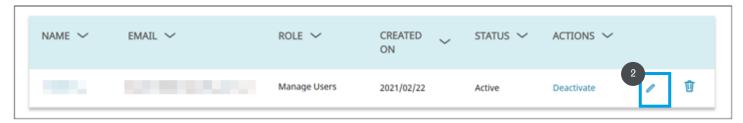

- 3. You can edit the First Name, Last Name, Role, and Shipping Account Numbers. Click the **Edit** icon to the field to be edited.
- 4. Click the **Save** button to save the edited details. You can click Cancel if you want to discard the edits.

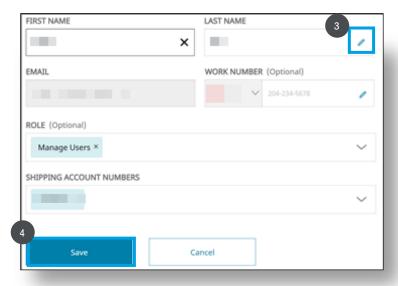

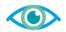

## **Deactivate/Reactivate Users**

Primary users can deactivate secondary users for various reasons such as security violation or if the user is no longer active. Primary users can also reactivate a deactivated user as needed.

#### Perform the following steps to deactivate/reactivate a user account:

- 1. Access the **Manage My Users** option from the **My Account** dropdown list. The list of all the secondary users added to your account will be displayed.
- 2. In the ACTIONS column, click the Deactivate link to deactivate an active user.

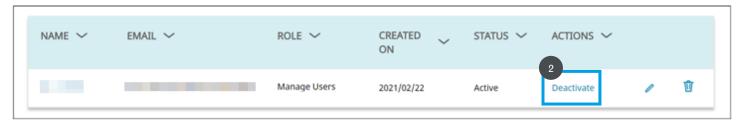

3. A confirmation pop-up is displayed on the screen to confirm the deactivation/reactivation of the user. Click the **Deactivate** button to confirm the deactivation of the user.

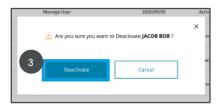

4. To reactivate a deactivated user, click the **Reactivate** link.

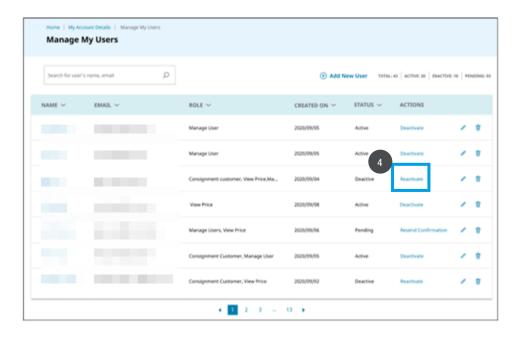

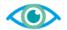

5. Click the **Reactivate** button to confirm the reactivation of the user.

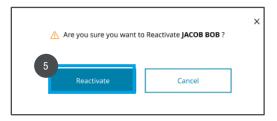

#### Resend the Confirmation Email for Pending Users

#### Perform the following steps to resend the confirmation email:

- 1. Access the **Manage My Users** option from the **My Account** dropdown list. The list of all the secondary users added to your account will be displayed.
- 2. View the status of the user in the **STATUS** column. You can resend the confirmation email only if the status is **Pending**.
- 3. Click the **Resend Confirmation** link to resend the confirmation email. A confirmation email will be sent to the selected secondary user.

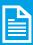

**Note:** Secondary users must follow the instructions in the confirmation email to reactivate your account.

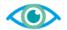

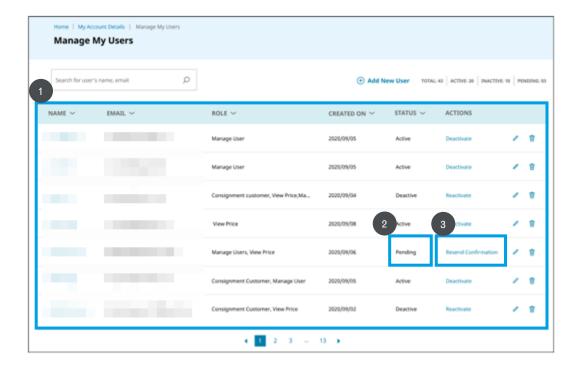

#### **Cart Activities**

A cart facilitates the purchase of a product. It accepts the customer's payment and organizes the distribution of that information to the merchant, payment processor, and other parties.

# Add Configurable Patient Lenses to the Cart

The following steps will describe the contact lens configuration process.

## Perform the following steps to add configurable lenses to the cart:

1. Navigate to the contact lenses family page by means of the hamburger menu navigation or the search functionality.

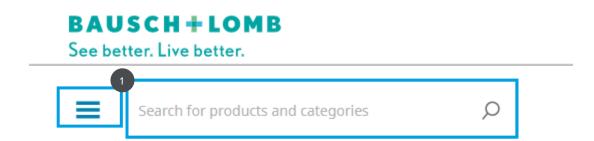

- 2. Select either **Revenue** or **Trial** via the radio buttons.
- 3. Select Patient Order.

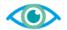

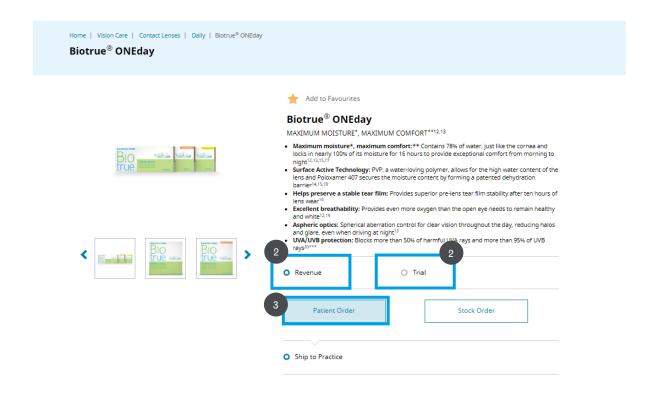

- 4. Ship to Office will be selected by default.
- 5. Utilize the drop down on the Right Eye form to select the intended product line followed by the pack size if applicable.
- 6. Fill out the remainder of the form out the form for the desired patient perscription.
- 7. If the patient has the same lense and perscription for both eyes, check the **Same for both** lenses button.
- 8. If they are different, repeat steps 5 and 6 in the Left Eye form.
- 9. Enter the desired quantities and press add to Cart.

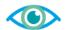

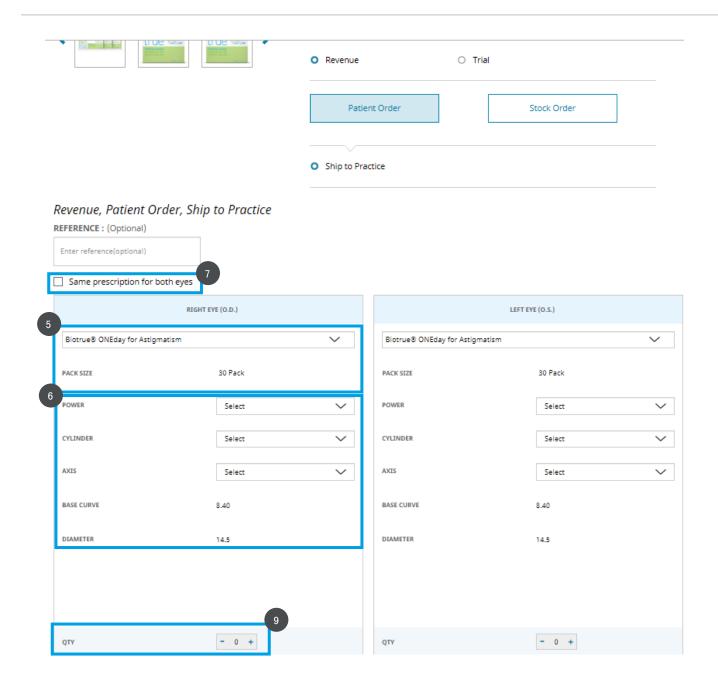

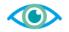

#### Add Stock Orders Lenses to the Cart

The following steps will describe the stock order lens configuration process.

#### Perform the following steps to add stock order lenses to the cart:

1. Navigate to the contact lenses family page by means of the hamburger menu navigation or the search functionality.

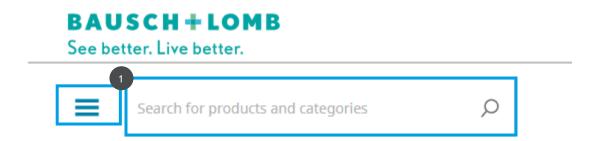

- 2. Select either **Revenue** or **Trial** via the radio buttons.
- 3. Select Stock Order.

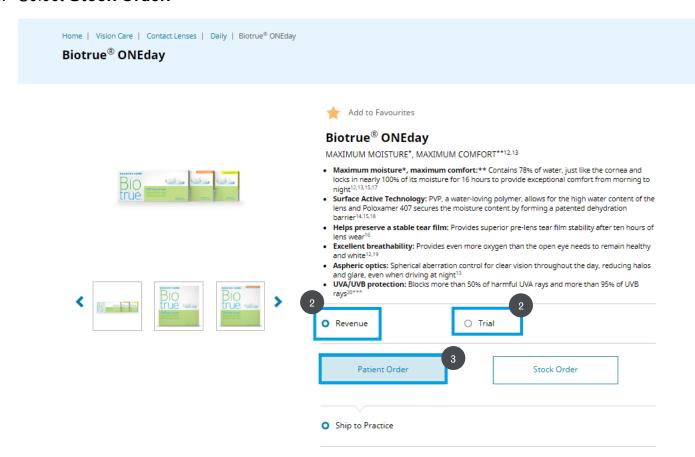

4. Ship to Office will be selected by default.

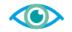

- 5. Utilize the drop down to select the intended product line followed by the pack size and any other configurations if applicable.
- 6. Enter the desired quantities for each power configuration and press add to Cart once complete.

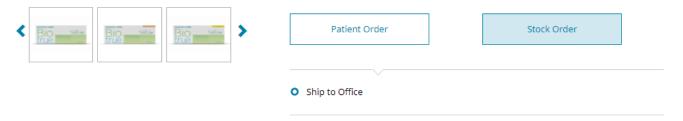

#### Billable, Stock Order, Ship to Office

REFERENCE : (Optional)

Enter reference(optional)

| PRODUCT                       | PACK SIZE | POWER            | BASE CURVE | DIAMETER | MULTI-FOCAL ADD | QТY   |
|-------------------------------|-----------|------------------|------------|----------|-----------------|-------|
| Biotrue ONEday for Presb 🗸    | 90 Pack   | / (Listed Below) | 8.60       | 14.2     | High Add 🗸      | 6     |
| Biotrue ONEday for Presbyopia | 90 Pack   | -9.00            | 8.60       | 14.2     | н               | - 0 + |
| Biotrue ONEday for Presbyopia | 90 Pack   | -8.75            | 8.60       | 14.2     | н               | - 0 + |
| Biotrue ONEday for Presbyopia | 90 Pack   | -8.50            | 8.60       | 14.2     | н               | - 0 + |
| Biotrue ONEday for Presbyopia | 90 Pack   | -8.25            | 8.60       | 14.2     | н               | - 0 + |
| Biotrue ONEday for Presbyopia | 90 Pack   | -8.00            | 8.60       | 14.2     | н               | - 0 + |
| Biotrue ONEday for Presbyopia | 90 Pack   | -7.75            | 8.60       | 14.2     | н               | - 0 + |
| Biotrue ONEday for Presbyopia | 90 Pack   | -7.50            | 8.60       | 14.2     | н               | - 0 + |
| Biotrue ONEday for Presbyopia | 90 Pack   | -7.25            | 8.60       | 14.2     | н               | - 0 + |
| Biotrue ONEday for Presbyopia | 90 Pack   | -7.00            | 8.60       | 14.2     | н               | - 0 + |
| Biotrue ONEday for Presbyopia | 90 Pack   | -6.75            | 8.60       | 14.2     | н               | - 0 + |
| Biotrue ONEday for Presbyopia | 90 Pack   | -6.50            | 8.60       | 14.2     | н               | - 0 + |
| Biotrue ONEday for Presbyopia | 90 Pack   | -6.25            | 8.60       | 14.2     | н               | - 0 + |
| Biotrue ONEday for Presbyopia | 90 Pack   | -6.00            | 8.60       | 14.2     | н               | - 0 + |
| Biotrue ONEday for Presbyopia | 90 Pack   | -5.75            | 8.60       | 14.2     | н               | - 0 + |
| Biotrue ONEday for Presbyopia | 90 Pack   | -5.50            | 8.60       | 14.2     | н               | - 0 + |

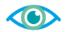

#### **Add Products from Quick Order**

The Quick Order link helps to speed up ordering of any product. Products can be added to the cart from the Quick Order form directly.

#### Perform the following steps to add products from Quick Order:

7. Click the **Quick Order** link in the top-right of the portal. The Quick Order form is displayed with an empty **PRODUCT CODE** number field.

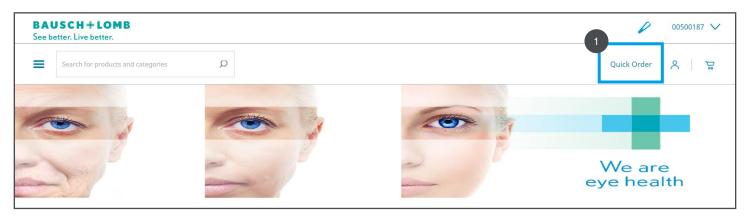

8. Enter the product code in the **PRODUCT CODE** number field to search for the product. If an invalid product code is entered, the system will give an error message.

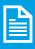

**Note:** A duplicate product search is not allowed in the system. For surgical, an additional column is displayed for the type of order. If the type of order is consignment, you should check the consignment checkbox.

- 9. Enter the reference in the **REFERENCE** field. *This is an optional step.*
- 10. Enter the quantity required in the **QTY** field.
- 11. Click the **Add to Cart** button to add the product to the cart.

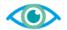

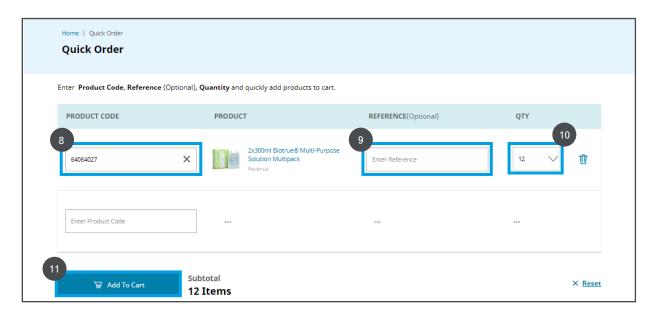

- 12. A **pop-up** will be displayed with information such as product ID, image, product details, shipping address, quantity, etc. It confirms that the product is added to the cart. Close the popup and continue shopping.
- 13. Click the **View Cart** button to view the complete cart.

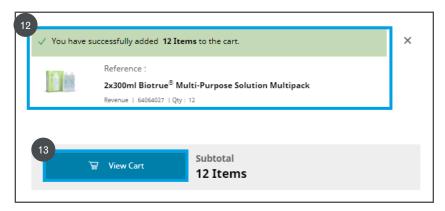

- 14. The **Cart** page will be displayed. You can view the following details on the Cart page.
  - i. Cart Number
  - ii. Number of items in the cart
  - iii. Save Cart, Delete Cart, and Check-out buttons

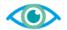

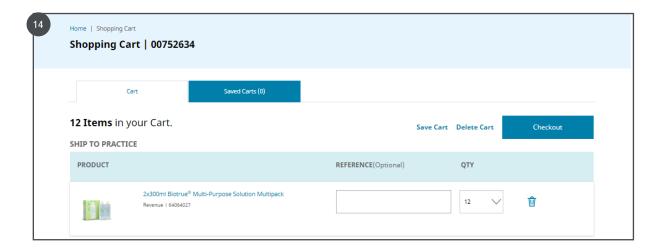

#### Save or Cancel a Cart

#### Perform the following steps to save or cancel a cart:

1. Click the **Mini Cart** icon on the top-right corner to access the Cart page.

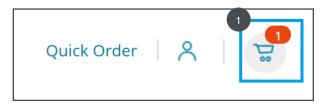

2. Click the **Save Cart** link to save the cart.

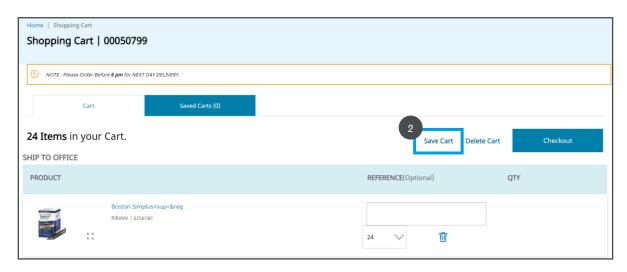

3. The **Save Cart** page is displayed. Enter the name of the cart in the **CART NAME** text field. *This is a mandatory step.* 

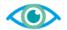

- 4. Enter the description for the cart in the **DESCRIPTION** text field. *This is an optional step.*
- 5. Click the **Save** button to save the cart.
- 6. Click the Cancel button to cancel the cart.

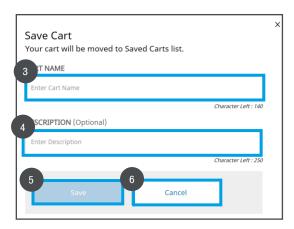

# **Restore or Merge Carts**

# Perform the following steps to restore/merge carts:

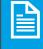

**Note:** It is mandatory to save a cart before restoring it.

1. Click the **Restore** link.

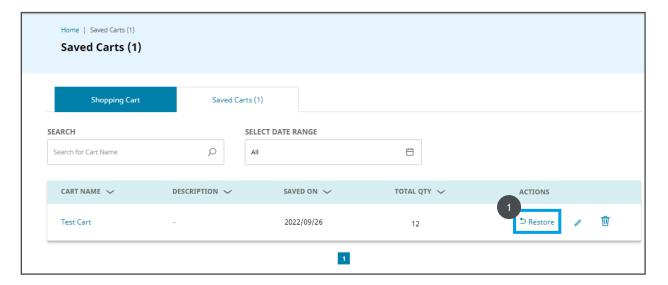

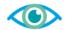

2. The **View Cart Details** page is displayed. View the cart details and click the **Restore** button to add the item(s) to your active cart.

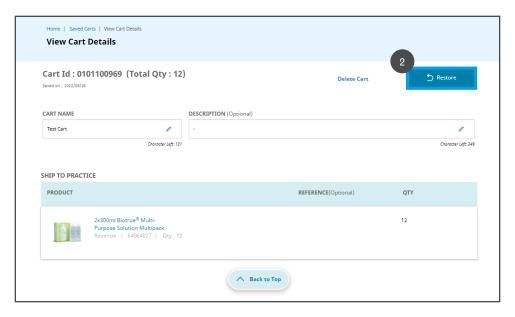

#### **Cart Checkout**

Perform the following steps to confirm payment type, shipping address, and shipping method:

1. Click the Mini Cart icon on the top-right corner to access the Cart page.

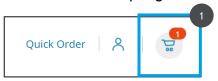

2. After confirming the item(s) and quantity in your cart are correct, you can click the **Checkout** button.

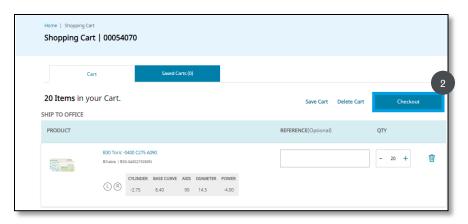

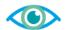

3. Enter the Purchase Order number under payment type in the **P.O. NO.** field and click **Next Step**.

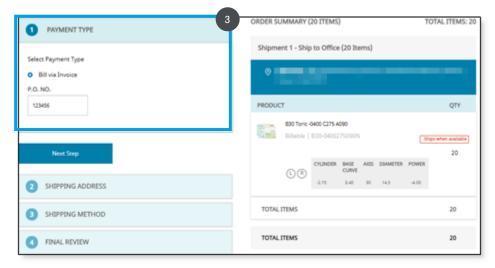

4. Confirm the Shipping Address(es) are correct and click **Next Step**. If sending to multiple addresses your cart will automatically split into multiple shipments for you based on selections that were made when adding items to your cart.

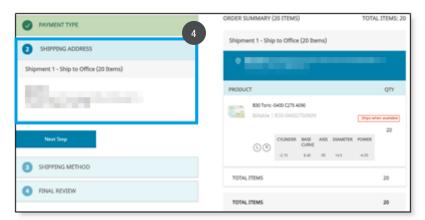

5. Choose shipping method (if applicable) and click **Next Step**.

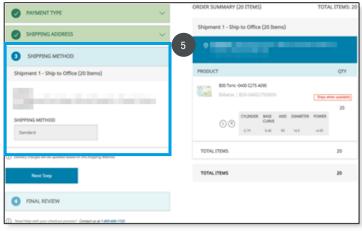

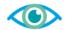

6. Confirm the final review aligns with the items you are intending to place, the shipment address(es), and method. Check the box after reviewing the terms and conditions. Then, click **Submit Order** to finalize placing your order.

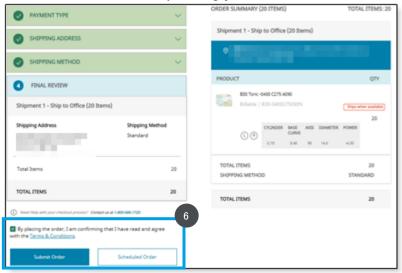

7. Once the order has been processed you will be redirected to a new page where you will see a confirmation message with a summary of your order. You will shortly receive a confirmation email sent to your registered email address. From here, you can Continue Shopping, Print Order Details, or close your web browser.

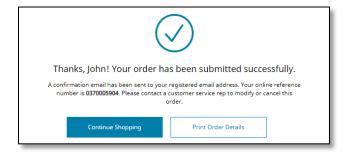

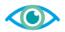

#### **Create Scheduled Orders**

#### Perform the following steps to create scheduled orders:

1. Click the **Mini Cart** icon on the top-right corner to access the Cart page.

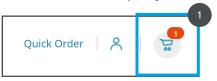

2. After confirming the item(s) and quantity in your cart are correct, you can click **Checkout**.

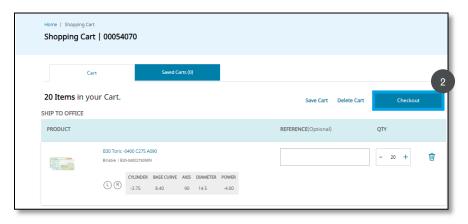

3. Enter the Purchase Order number under payment type in the **P.O. NO. field** and click **Next Step.** 

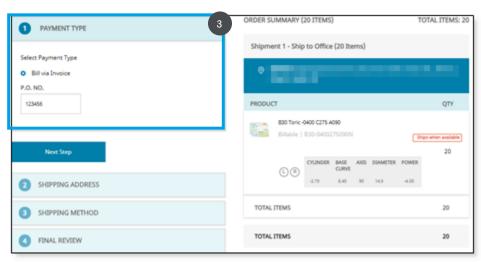

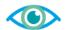

4. Confirm the Shipping Address(es) are correct and click **Next Step** button. If sending to multiple addresses your cart will automatically split into multiple shipments for you based on selections that were made when adding items to your cart.

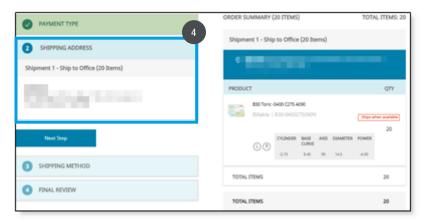

5. Choose shipping method (if applicable) and click **Next Step**.

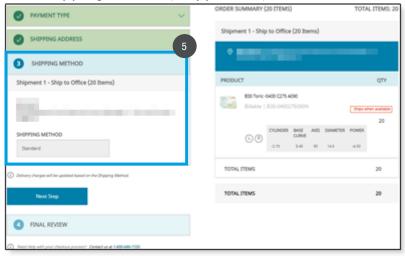

6. Confirm the final review aligns with the items you are intending to place, the shipment address(es), and method. Check the box after reviewing the terms and conditions. Then, click **Scheduled Order** to schedule the order(s).

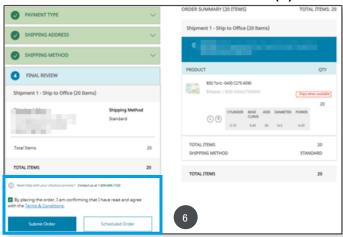

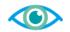

- 7. In the pop up, you can schedule the order, set the frequency, and duration of your scheduled orders. Once complete, click **Schedule Order** to place the scheduled order(s).
  - i. Start Date The date you would like to receive your first occurrence of order(s).
  - ii. End Date (Optional) The date you would like reoccurring orders to stop.
  - iii. Daily Set the interval of each reorder frequency in days.
  - iv. Weekly Set the interval of weekly reorders by day(s) of the week.
  - v. Monthly Set the interval of monthly reorders based on a specific day of the month.

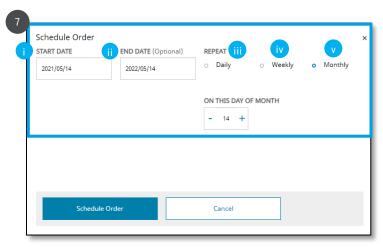

8. Once the order has been processed you will be redirected to a new page where you will see a confirmation message with a summary of your order. You will shortly receive a confirmation email sent to your registered email address. From here, you can Continue Shopping, Print Order Details, or close your web browser.

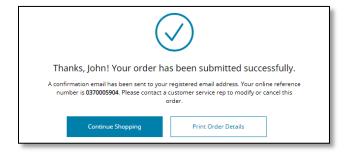

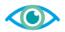

# **My Orders**

My orders are an omnichannel view of the orders that have been placed on the web, Electronic Data Interchange (EDI), or telephone. The customers can check their order status, track deliveries by providing shipping information tracking number, reorder, and can also see their order details.

#### **View Order History**

Perform the following steps to go to the order page and view order history and scheduled order tabs:

- 1. On the homepage, click the **My Account** icon in the top-right corner. A dropdown list will appear.
- 2. Select the **My Orders** option from the **My Account** dropdown. The **My Orders** page will be displayed.

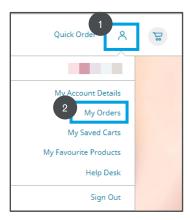

- 3. Click the **Order History** tab to view the order history.
- 4. Click the **Calendar** icon to select the date range.
- 5. Enter the order number and the purchase order number in the **ORDER NO. & P.O. NO.** text field.

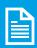

**Note:** You can enter the keywords in the **ORDER NO. & P.O. NO.** text field to search for the desired order number and purchase order number

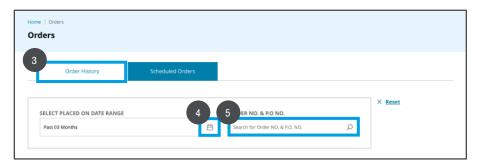

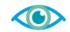

6. Press the **Enter** button on the keyboard to view the order placed details.

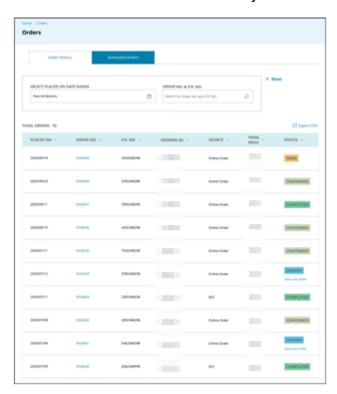

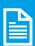

**Note:** The details will include order placed, order number, PO number, ordered by details, source, total price and the status (Open, Confirmed, Completed, Shipped).

7. Click the **Reset** button to reset the details entered in the fields.

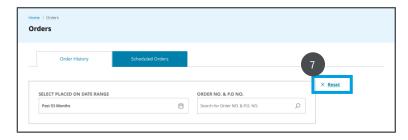

8. Click the Track Your Order link to track the order.

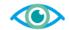

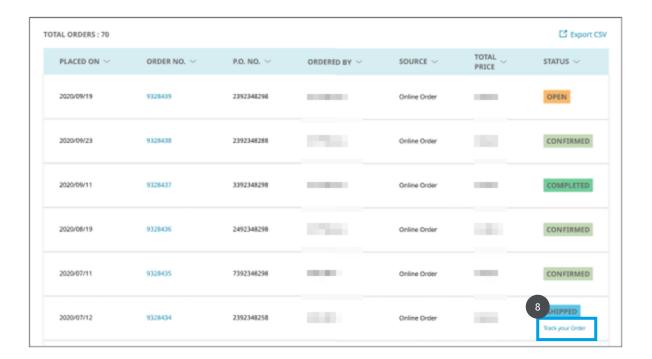

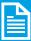

**Note:** The **Track Your Order** link will be active only for orders that are shipped. Also, if there are no search results, the "**No order history found**" message is displayed. You will have to click the **Continue Shopping** button to continue the shopping.

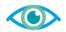

#### View Scheduled Orders

#### Perform the following steps to view the scheduled orders:

- 1. On the homepage, click the **My Account** icon in the top-right corner. A dropdown list will appear.
- 2. Select the **My Orders** option from the **My Account** dropdown. The **My Orders** page will be displayed.

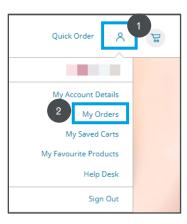

- 3. Click the **Scheduled Orders** tab to view the orders that are scheduled.
- 4. Click the **Calendar** icon to select the start and next order date range.
- 5. Enter the scheduled order number and purchase order number in the **SCHEDULED ORDER NO. & P.O. NO.** text field.

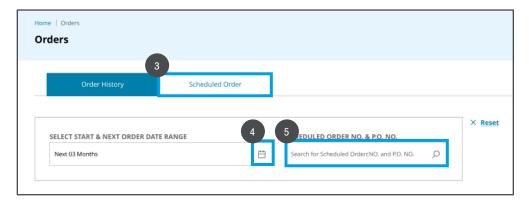

6. Press the **Enter** button on the keyboard to view the scheduled order details.

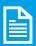

**Note:** The details will include start date, scheduled order number, PO number, repeat, next order date, and the cancel link. If there are no search results, the "No order history found" message is displayed. You will have to click the **Continue Shopping** button to continue the shopping.

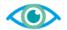

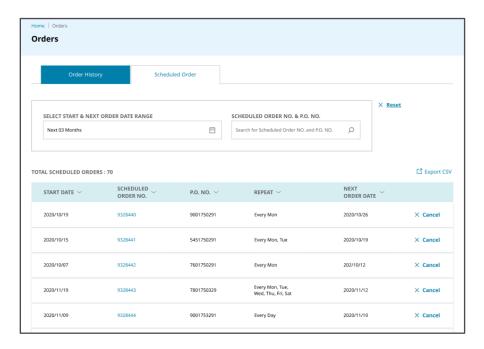

#### **Cancel Scheduled Orders**

#### Perform the following steps to cancel the scheduled orders:

- 1. View the Scheduled Order page.
- 2. Click the **Cancel** link to stop a specified scheduled order from being re-ordered automatically by the system.

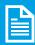

**Note:** Once the **Cancel** link is clicked, a pop-up message will be displayed, "Are you sure you want to cancel scheduled order <order number> with **Cancel** and **Close** buttons.

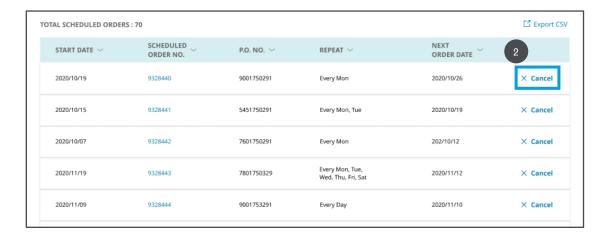

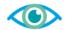

3. A confirmation message is displayed to confirm whether the scheduled order is to be canceled. Click the **Cancel** button to cancel the scheduled order.

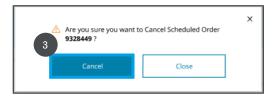

#### Filter, Search, and Sort Order

#### Perform the following steps to filter, search, and sort order headers:

1. Select the desired date range to filter the orders by a date range.

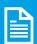

**Note:** The date selector will have the following options: All, Past 12 months, Past 6 months, Past 3 months, Past 30 days, and Custom

2. Select the desired order number or PO number to search for orders.

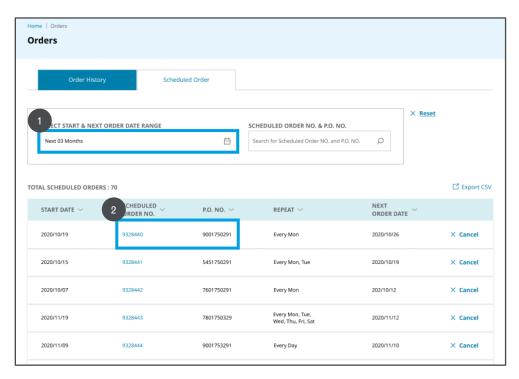